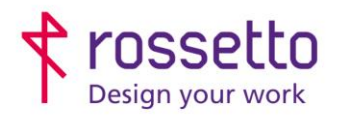

**GBR Rossetto S.p.A.** Via E. Fermi 7 35030 Rubano (PD) - Italia Tel. 049 87 38 666

Registro Imprese di Padova e C.F. n.00304720287 R.E.A. PD-251655 - P.IVA n.IT00304720287 Capitale Sociale € 1.400.000,00 i.v. gbrrossetto@legalmail.it - info@rossetto.work

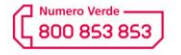

www.rossetto.work

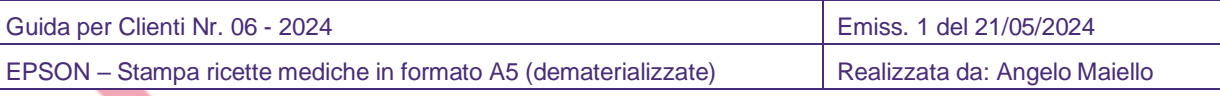

## **Epson modelli WF-Cxx & WF-Mxx**

**Problema:** I principali gestionali medici per la realizzazione delle ricette mediche bianche, generano un file (generalmente PDF) in un formato A4 su cui la ricetta occupa solo la parte alta del foglio, che deve essere stampato su un foglio in formato A5

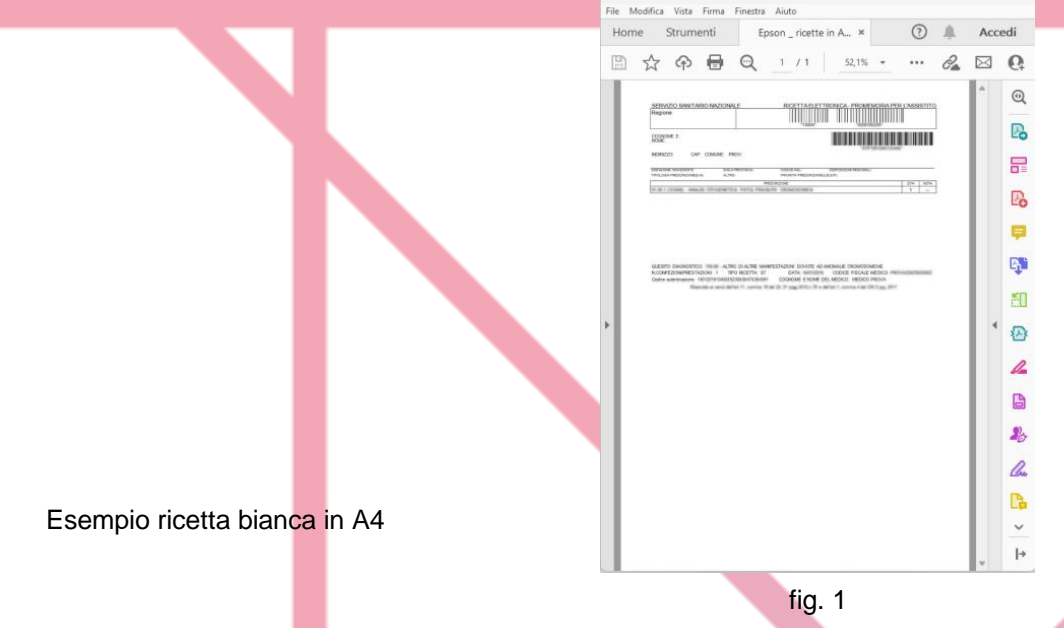

1. Come prima cosa, caricare la carta nel cassetto della stampante. In questo caso va inserita la carta formato A5 e impostato correttamente il formato / tipo carta sul display della stampante, come da esempio:

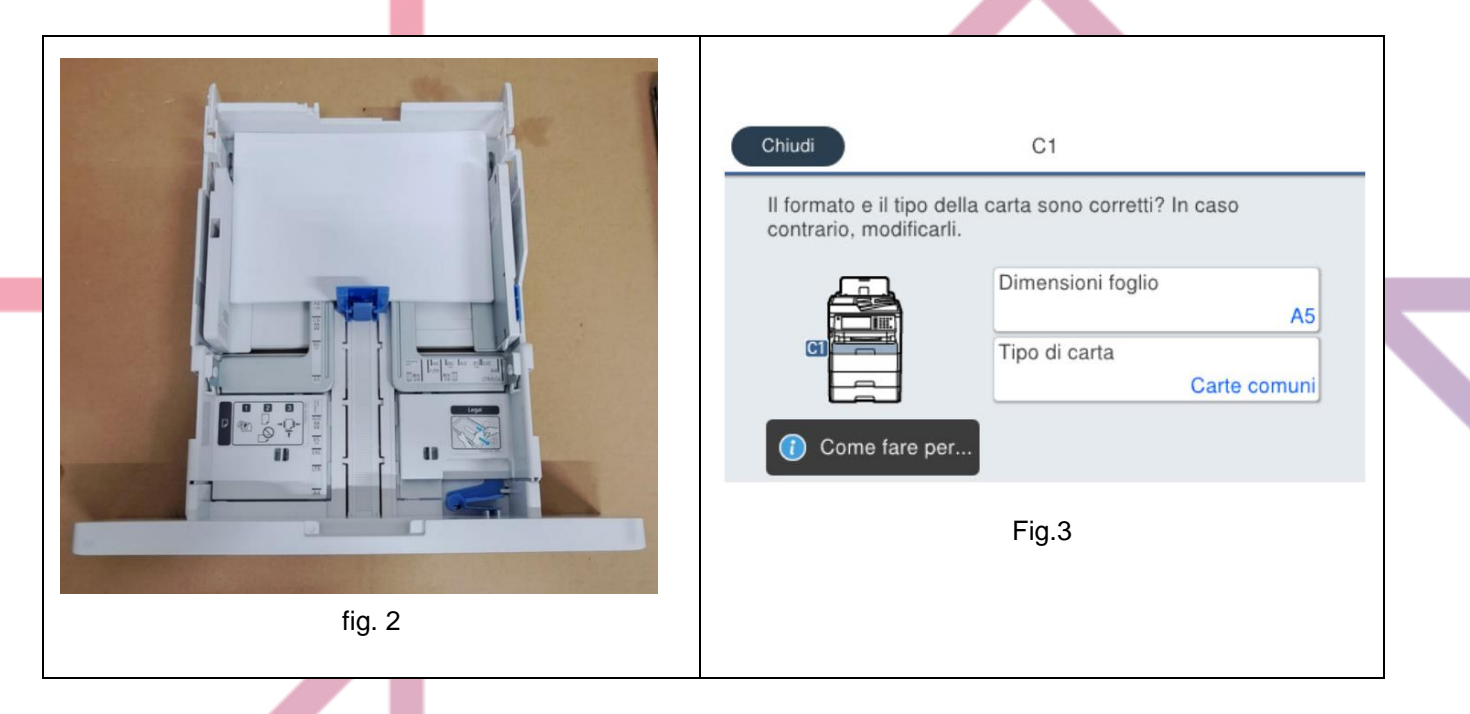

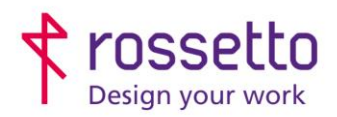

**GBR Rossetto S.p.A.** Via E. Fermi 7 35030 Rubano (PD) - Italia Tel. 049 87 38 666

Registro Imprese di Padova e C.F. n.00304720287 R.E.A. PD-251655 - P.IVA n.IT00304720287 Capitale Sociale € 1.400.000,00 i.v. gbrrossetto@legalmail.it - info@rossetto.work

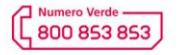

www.rossetto.work

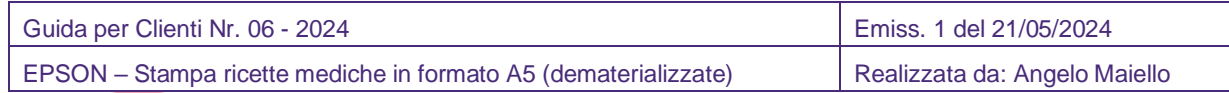

2. Disattivare eventuali avvisi di errore dalla stampante circa formato o tipo carta errato: Dal display andare nel meu: IMPOSTAZIONI – IMPOSTAZIONI GENERALI – IMPOSTAZIONI STAMPANTE – IMPOSTAZIONE ALIMENTAZIONE – AVVISO DI ERRORE, qui disabiliti i messaggi di errore per Formato e Tipo

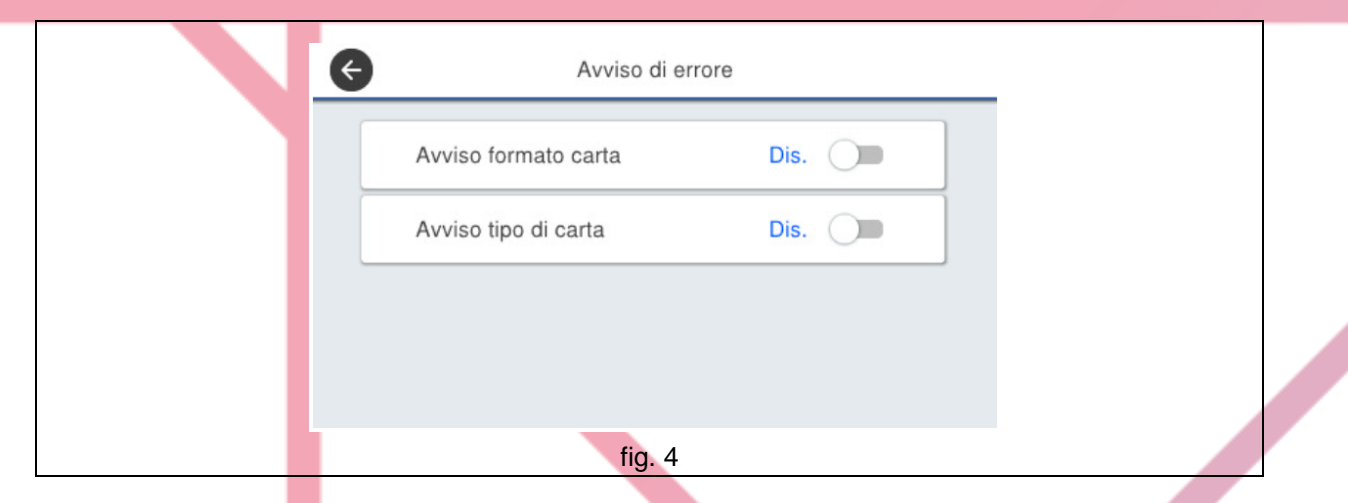

3. Adesso impostare la coda di stampa sul pc, quindi andare sul pannello di controllo e nelle preferenze di stampa impostare l'origine della carta nel cassetto 1

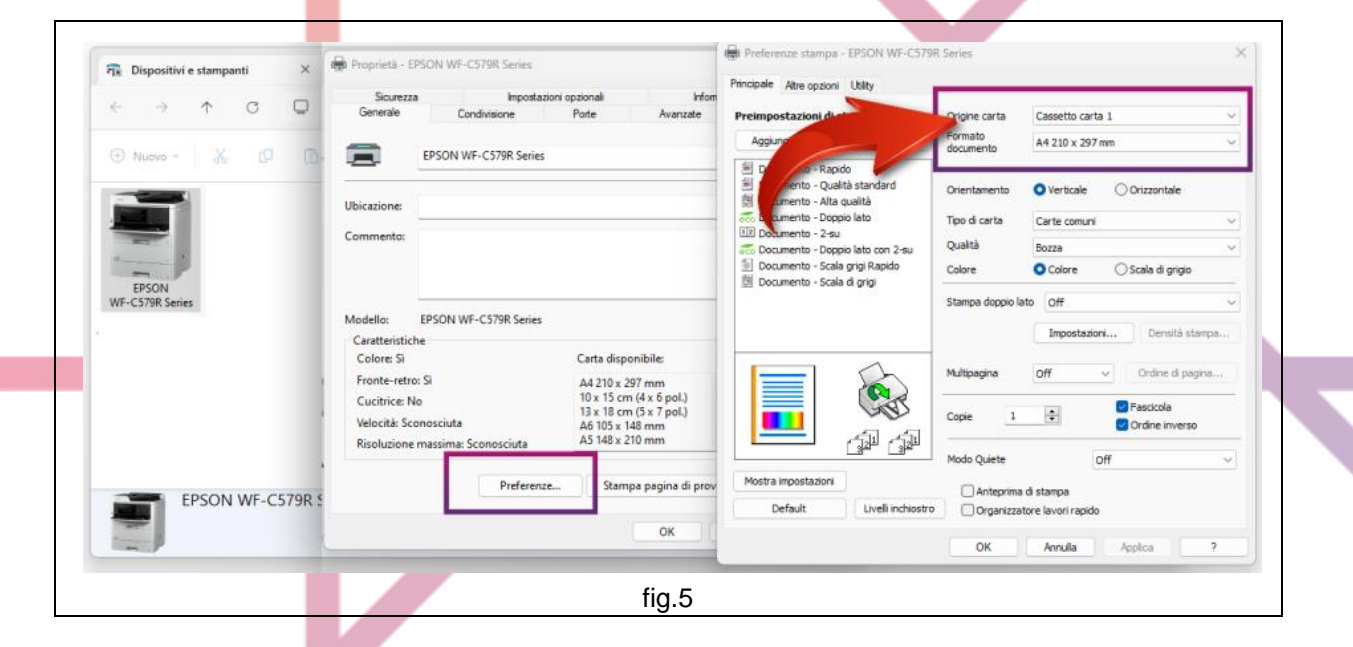

**Septiment** 

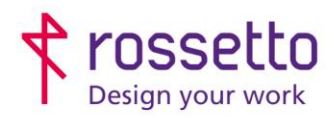

**GBR Rossetto S.p.A.** Via E. Fermi 7 35030 Rubano (PD) - Italia Tel. 049 87 38 666

Registro Imprese di Padova e C.F. n.00304720287 R.E.A. PD-251655 - P.IVA n.IT00304720287 Capitale Sociale € 1.400.000,00 i.v. gbrrossetto@legalmail.it - info@rossetto.work

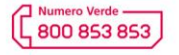

www.rossetto.work

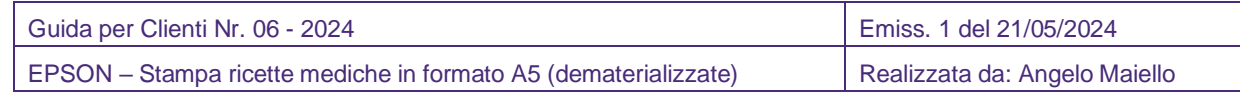

4. Ora la stampante sa di avere la carta in formato A5 nel cassetto 1 e sa di non dover avvisare per eventuali errori di formato/tipo carta, quindi stampando un documento in formato fisico A4, verrà stampata solo la parte alta del documento sul foglio A5, senza dare errori e senza generare la stampa per la parte vuota del documento

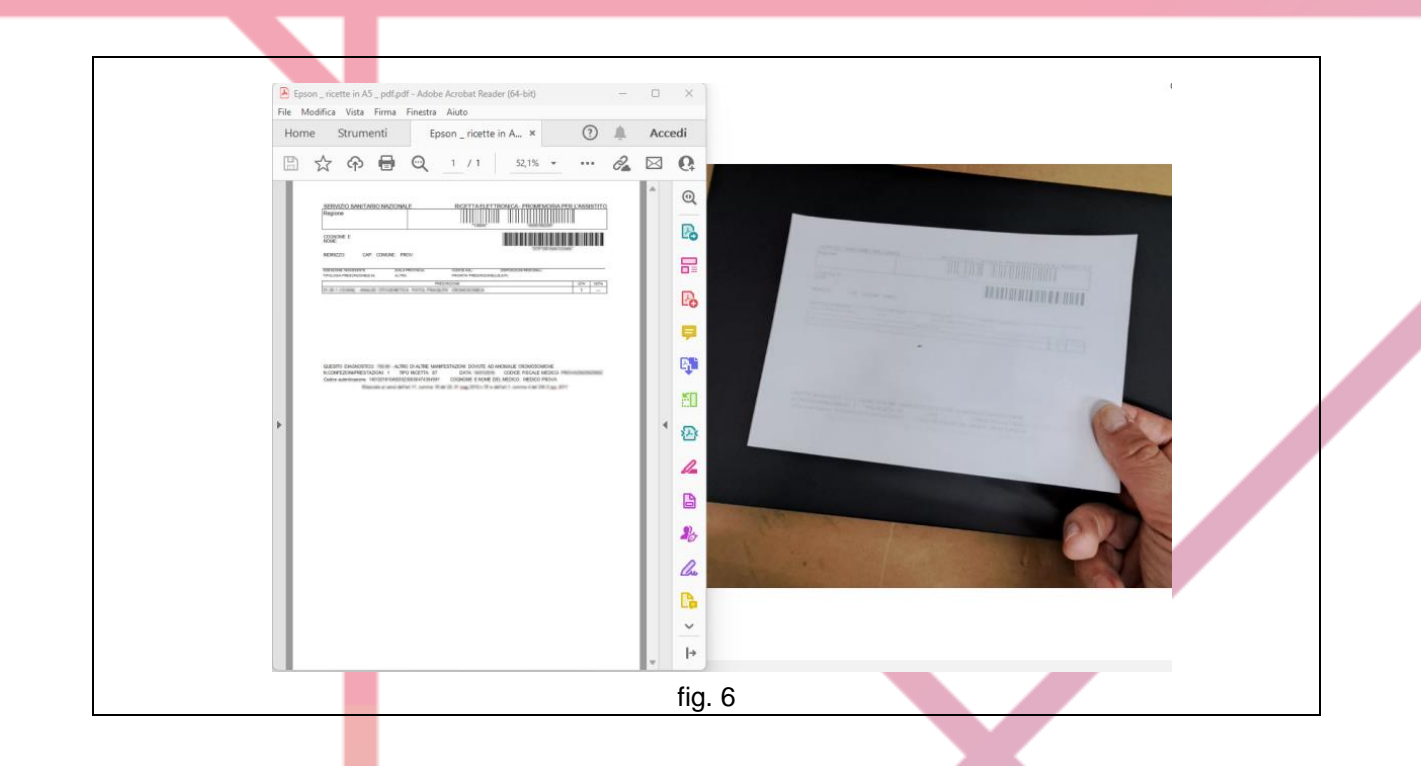

## **… E se voglio stampare un documento in A4?**

In questo caso possiamo agire in 2 modi:

- 1. Inserire la carta nel bypass (cassetto posteriore), ma facendo attenzione a modificare in fase di stampa l'origine della carta (vedi fig. 5) da '*Cassetto carta 1*' a '*Alim. Posteriore carta*' oppure '*Selezione Automatica*'.
- 2. Se non è possibile utilizzare il bypass (posizione scomoda o guasto) sarà necessario caricare la carta A4 nel cassetto 1, modificando le impostazioni sul display della stampante (vedi fig. 3) da 'A5' a 'A4', lasciando inalterate le altre impostazioni, sia sulla stampante che sul pc.

→ Ovviamente per tornare a stampare correttamente le ricette in A5, si dovranno poi ripristinare le impostazioni iniziali.

## **TABELLA DELLE REVISIONI**

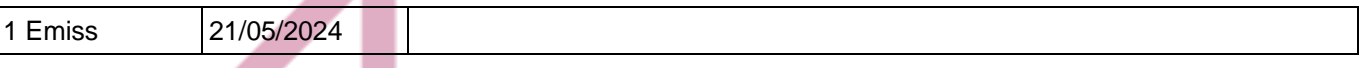